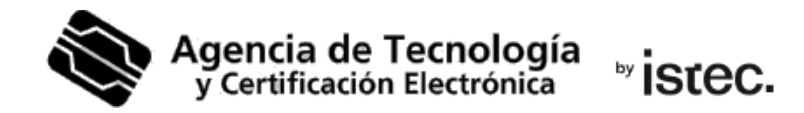

## **Canviar el PIN.**

## Certificat digital en fitxer.

Aquesta guia parteix de que tens el teu certificat en un fitxer .p12 i vols canviar-li la contrassenya o PIN que té assignat i coneixes.

## **Com pots aconseguir-ho?**

Necessites un **sistema Windows** i descarregar aquesta aplicació, per a fer-ho: https://www.accv.es/fileadmin/Archivos/software/ACCV\_GestPIN\_P12.exe

En la pantalla d'inici de l'aplicació, ompli els camps corresponents al PIN actual, al PIN nou i Confirmar el PIN nou.

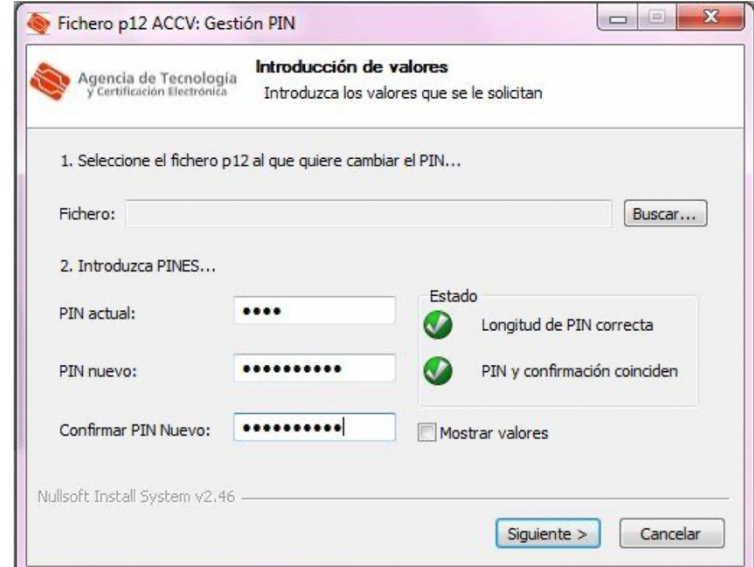

En **Estado** (part dreta) verifica que la longitud del PIN és correcta i que el PIN i la confirmació coinxideixen. Polsa **Siguiente>**

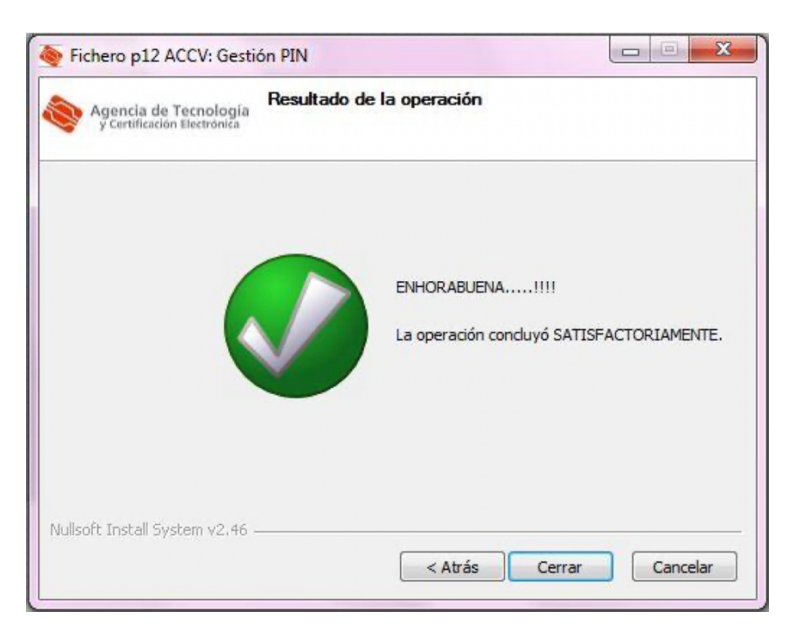

La última pantalla et confirma que el PIN s'ha canviat correctament. Polsa **Cerrar**.

## **Necessite ajuda**

En cas de dubte pots contactar amb l'ACCV a través del formulari web de consulta en https://www.accv.es/contacta/ o del número **963 866 014**.